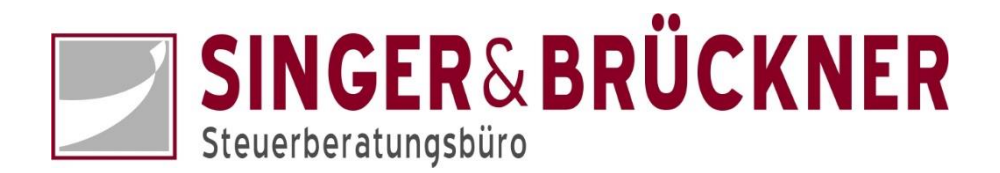

## **Kassenerfassung mit gescannten Belegen**

Sie können Ihre Kassenbelege scannen und im Portal in der Kasse speichern und gleichzeitig mit dem Buchungssatz verknüpfen. So wird's gemacht:

Wechseln Sie in der Kasse auf den Reiter **Belege**

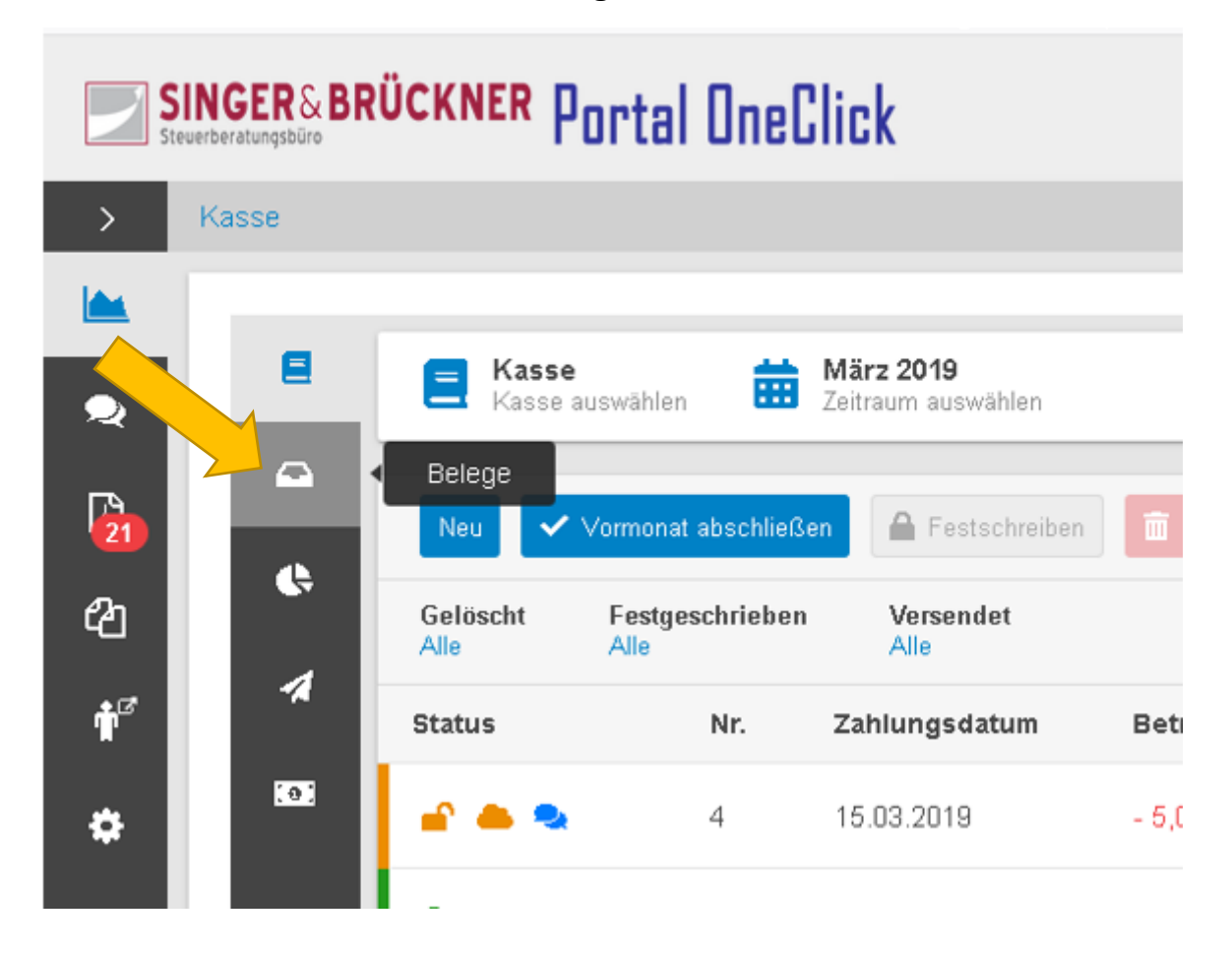

Hier bitte zuerst oben auf **Belege hochladen** klicken und danach auf die **kleine Wolke** mit dem Pfeil klicken.

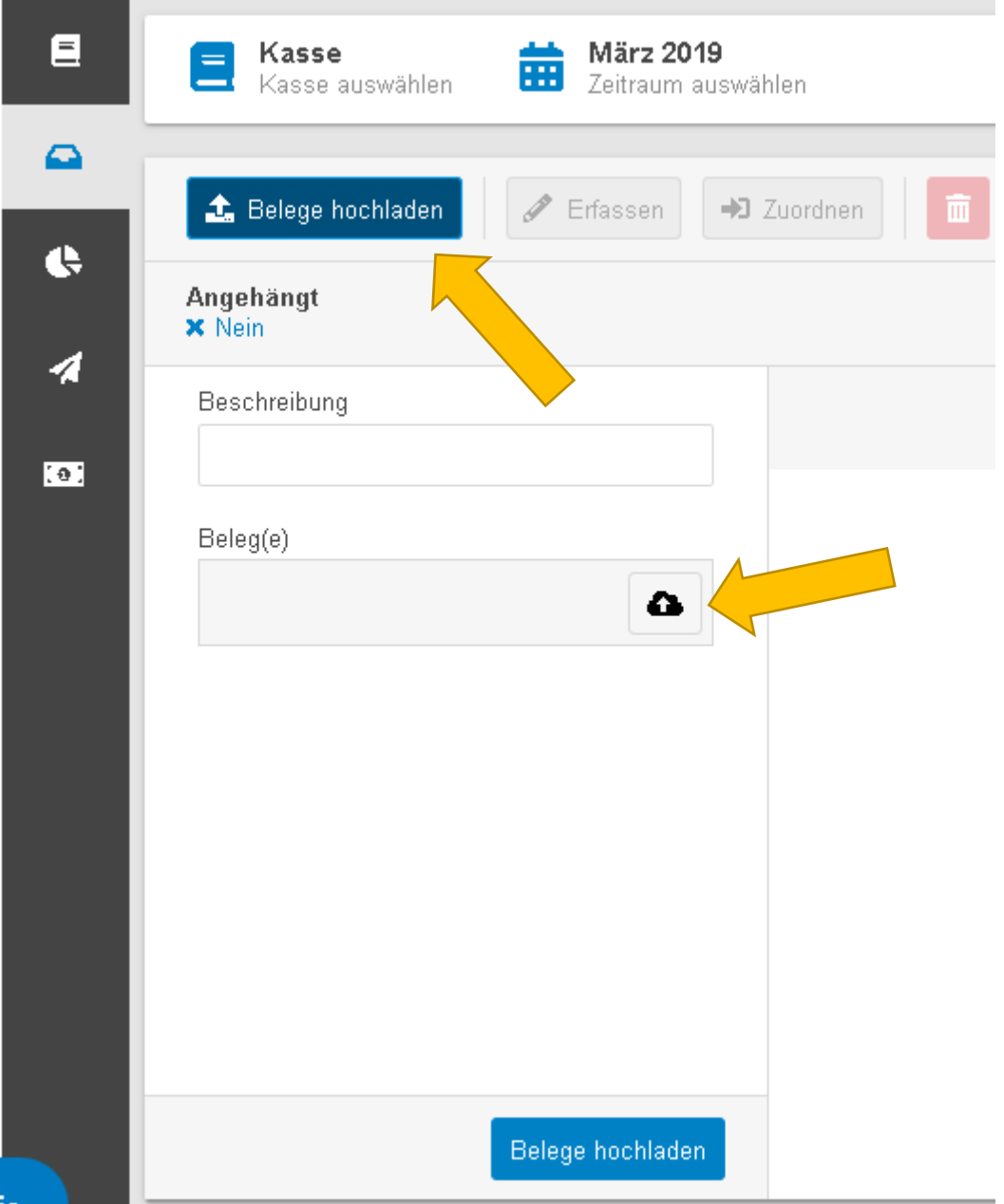

Jetzt öffnet sich ein Fenster, in dem Sie die (zuvor von Ihnen gescannten) Belege auswählen können. Sie haben die Möglichkeit, mehrere Dateien gleichzeitig zu markieren und hochzuladen.

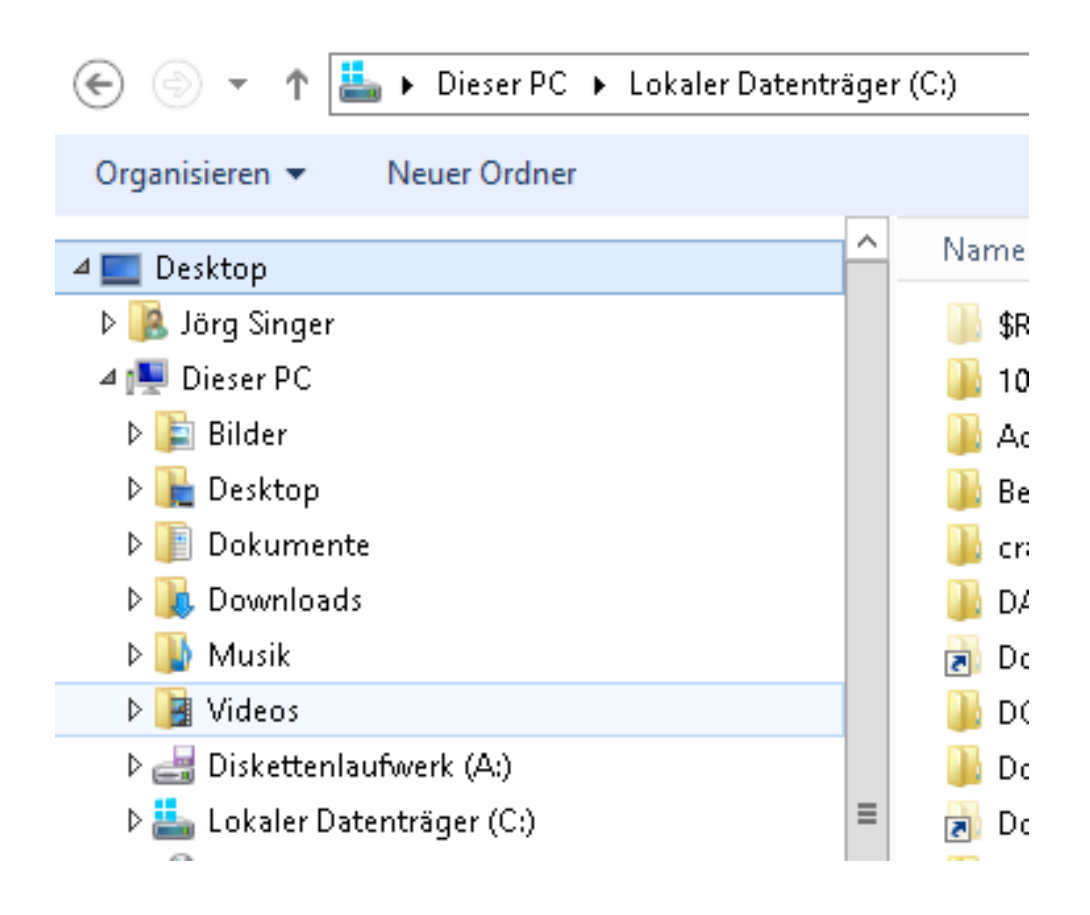

Jetzt klicken Sie bitte den Schalter **Belege hochladen** ganz unten.

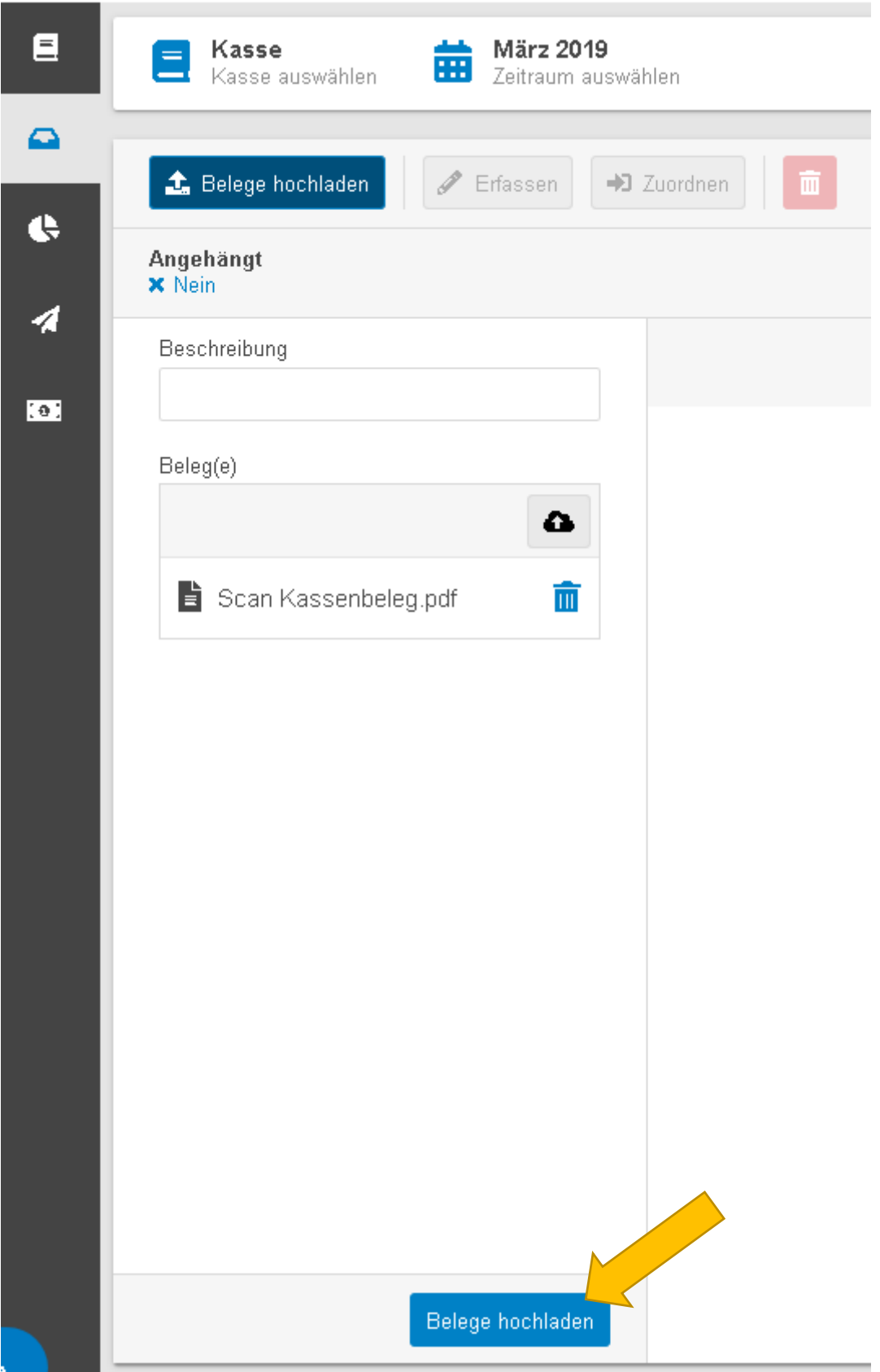

Dadurch stehen Ihnen die Belege jetzt in der Kasse zur digitalen Bearbeitung zur Verfügung.

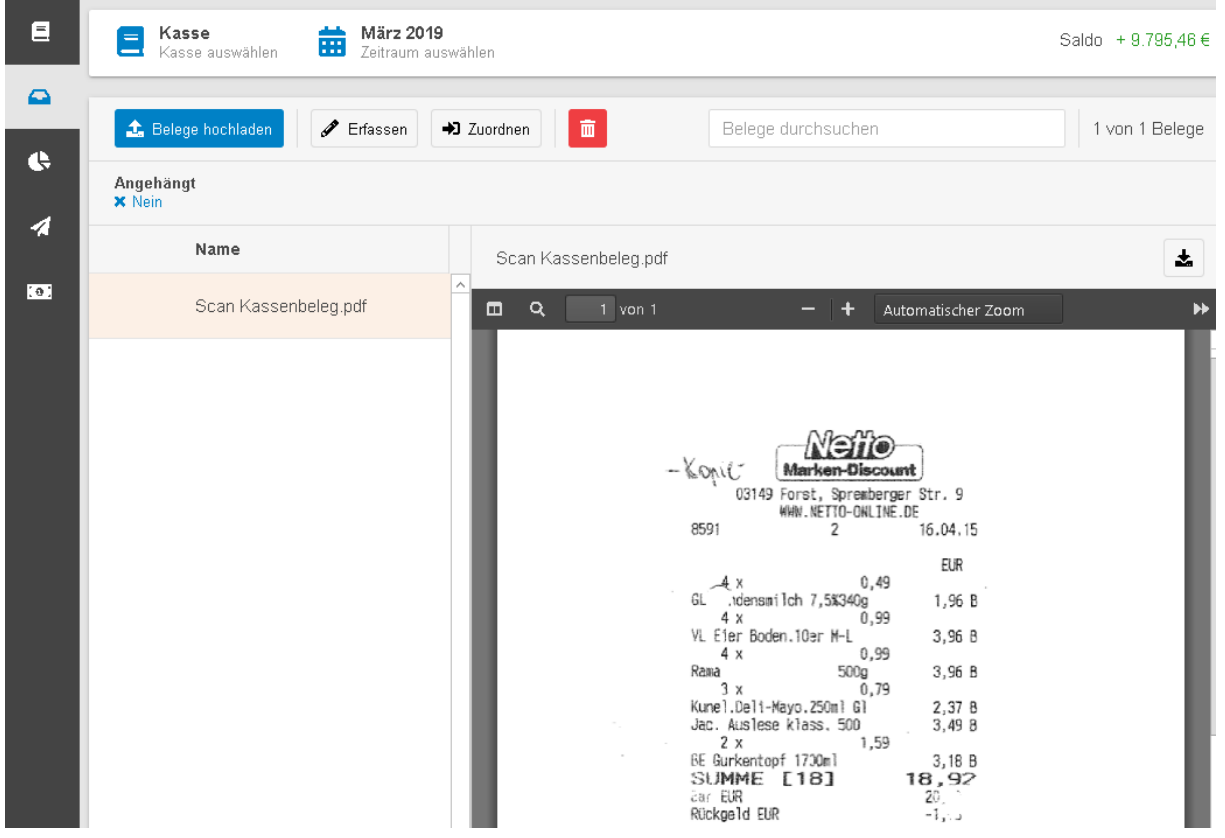

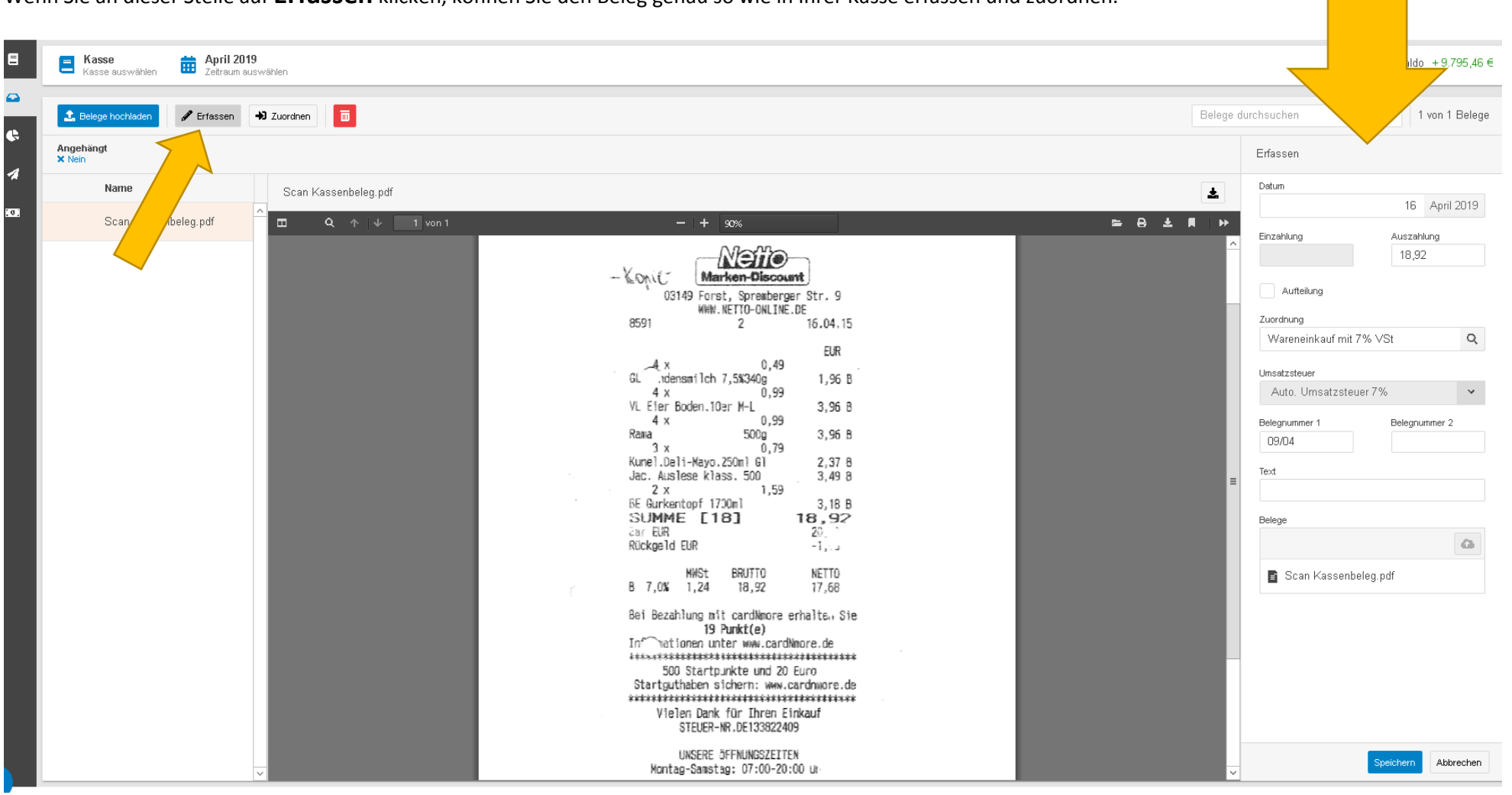

Wenn Sie an dieser Stelle auf **Erfassen** klicken, können Sie den Beleg genau so wie in Ihrer Kasse erfassen und zuordnen.

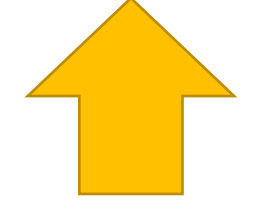

Danach verschwinden die erfassten Belege aus der Liste (sie sind abgearbeitet). Diese sind jetzt jeweils an einen Buchungssatz angehängt.

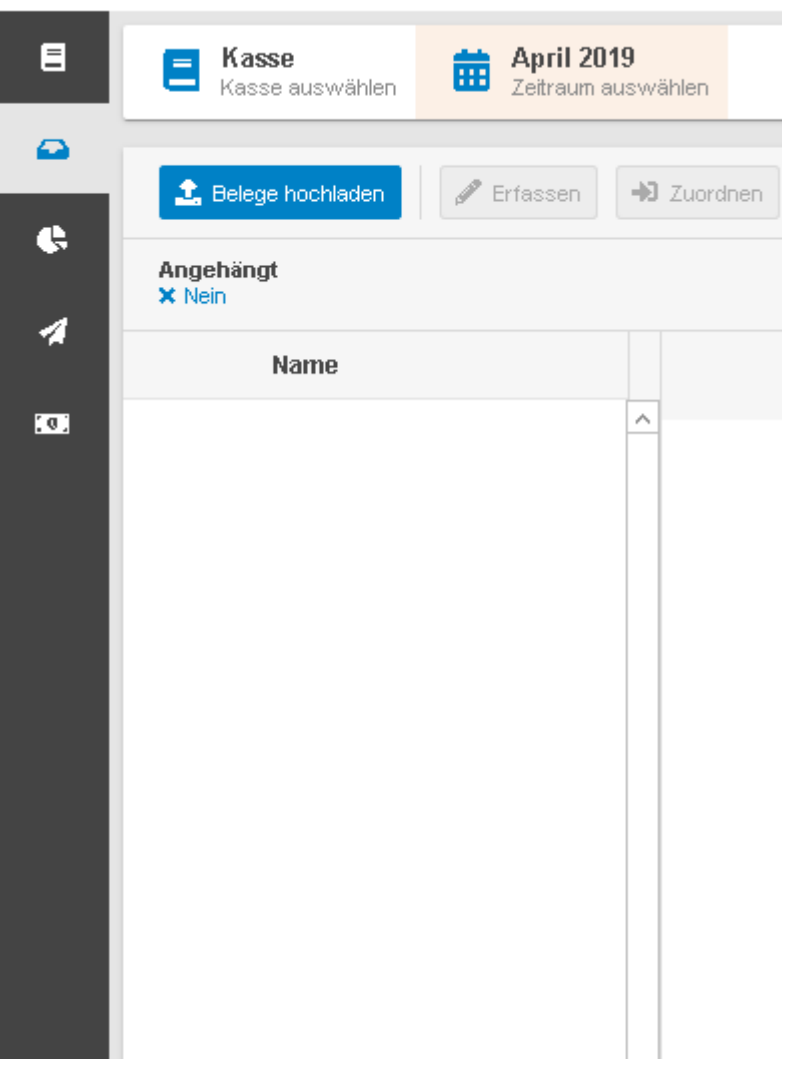

Sie können die Belege in Ihrer Kasse an den Buchungssätzen wiederfinden.

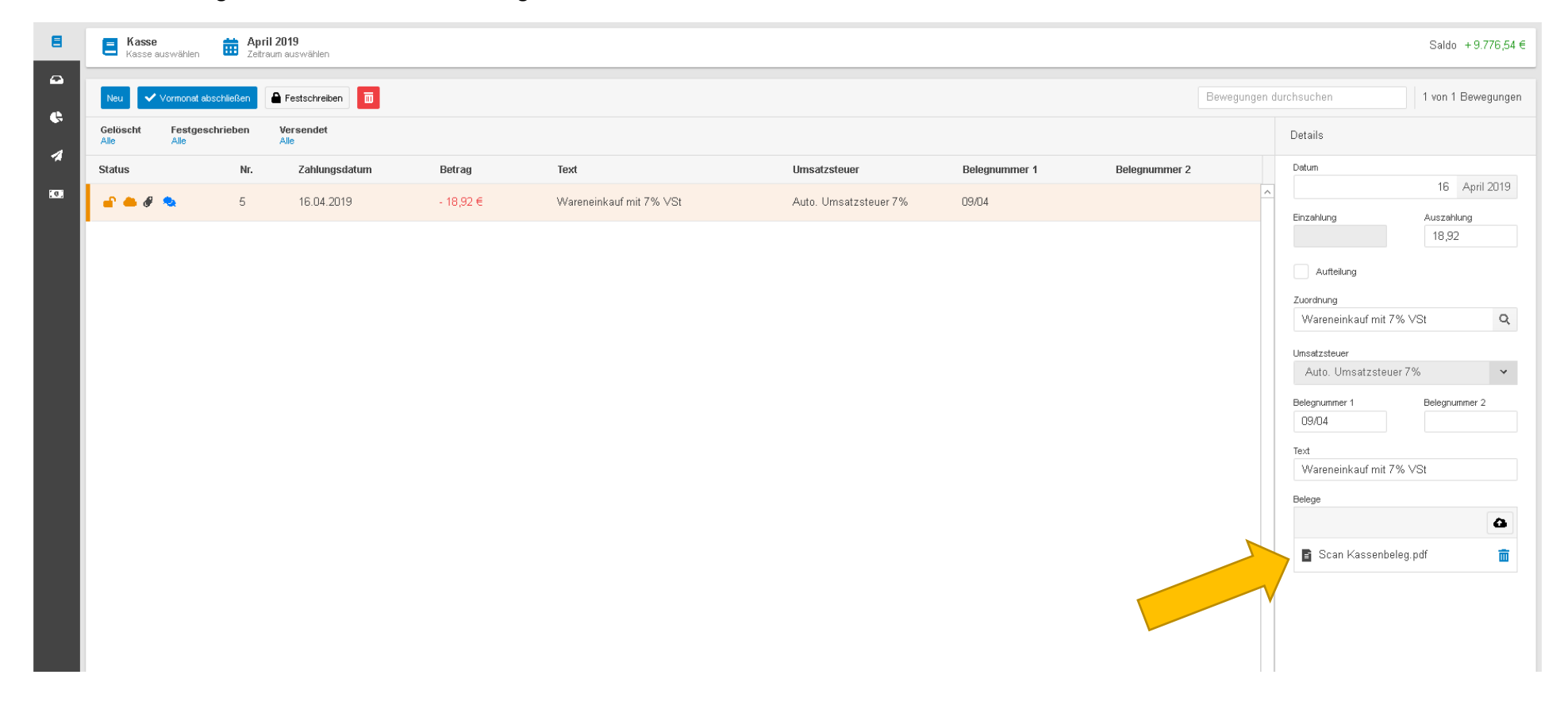

 $\blacksquare$ **E** Kasse Mai 2019<br>Zeitraum auswählen Saldo + 9.876.54  $\in$ Kasse auswählen  $\Omega$ **1** Belege hochladen  $\blacktriangleright$  Erfassen  $\bigoplus$  Zuordnen 而 Belege durchsuchen 1 von 1 Belege  $\bullet$ Angehängt<br>**x** Nein Zahlungsdatum Belegnummer 1 Nr. Betrag  $\boldsymbol{\mathcal{A}}$ 02.05.2019 + 100,00 € 43 -6 Name Scan Kassenbeleg.pdf  $\Delta$  $\bullet$ Scan Kassenbeleg.pdf  $\Box$  $Q \uparrow \uparrow \downarrow$  $-1$  von 1  $-$  |  $+$  Automatischer Zoom ● 出 頁  $-5$ 01.05.2019 - 18,92 € 42 Neir  $-Konic$ Marken-Discount 03149 Forst, Spremberger Str. 9<br>WWW.NETTO-ONLINE.DE 8591 16.04.15  $\overline{2}$ EUR  $0.49$  $-4x$  $GL$ .idensmilch 7,5%340g 1,96 B 4 x  $0,99$ VL Ejer Boden, 10er M-L 3,96 B 0,99  $4 \times$ 3,96 B Rama  $500g$ 3 x  $0,79$ Kunel.Deli-Mayo.250ml Gl  $2,37B$ Jac. Auslese klass. 500 3,49 8  $2x$ 1,59 BE Gurkentopf 1700ml 3,18 B SUMME [18] 18,92  $\rightarrow$  Zuordnen aar EUR<br>oosteedd cun  $20<sub>1</sub>$ 

Wenn Sie Ihre Kasse bereits erfasst haben, können Sie über den Schalter **Zuordnen** den Buchungssätzen gescannte Belege nachträglich zuordnen.

Viel Spaß damit.